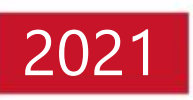

# **IntraSSL Manual; How to change the Connection Destination for PC**

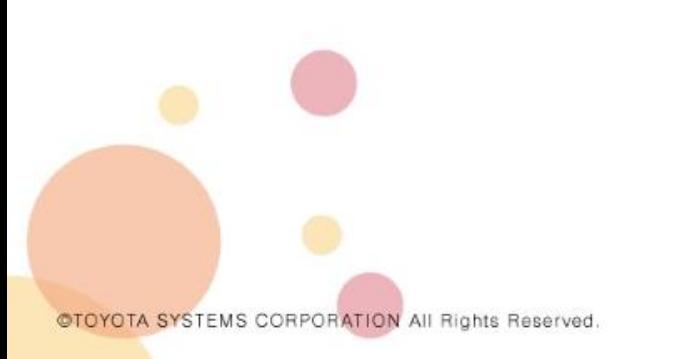

December 8, 2021

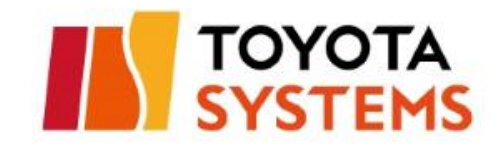

## **Getting Started**

- 
- If you are using Windows7, it is not supported as standard. Please kindly consider updating to Windows8 or Windows10.
- If you are planning to upgrade your Windows OS by the end of March 2021,please change the connection destination to the new URL after upgrading the Windows 8/10.
- If you are already using Windows8/10 and are logging in from the IntraSSL login page, please change the connection destination to the new URL.
- This manual is intended for those who use the following *Connection IDs* and *Login URLs*  on *their computers.* Please proceed to the next page.

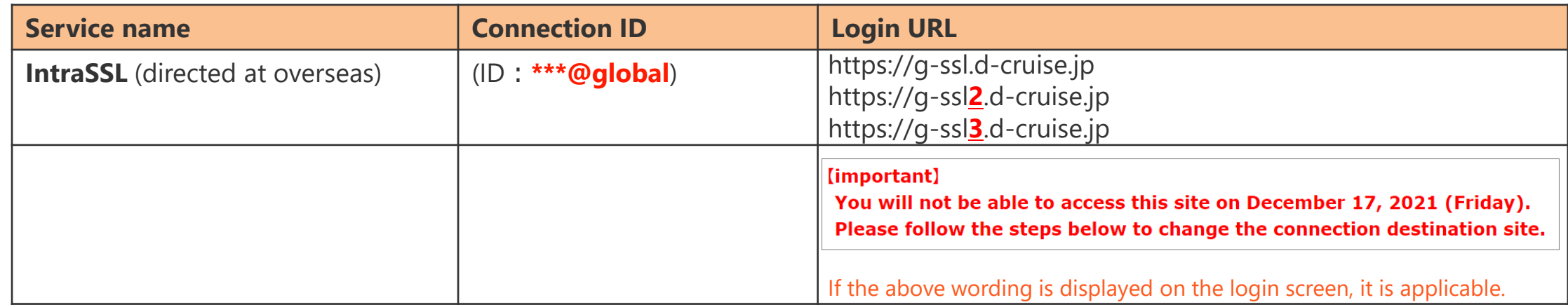

### **Overview**

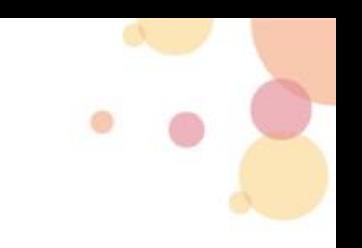

## **• Procedure to changing IntraSSL the connection-destination**

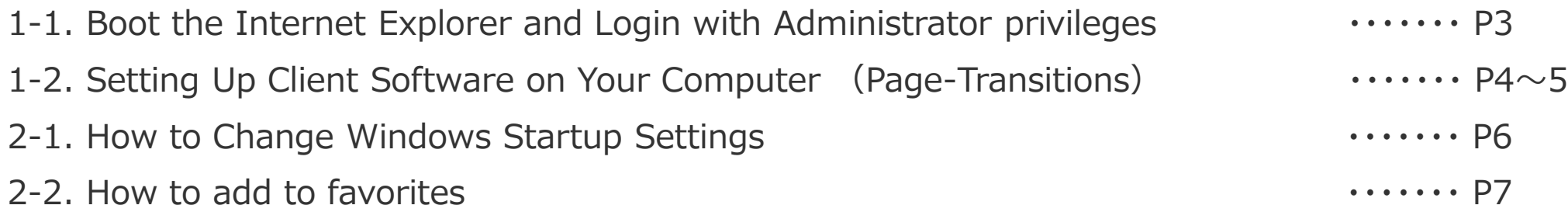

## Contact Information

Toyota Systems Customer Center **1999** Toyota Systems Customer Center

## **1. Procedure to changing IntraSSL the connection-destination**

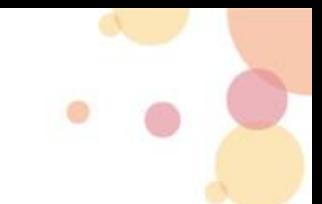

## **1-1. Boot the Internet Explorer and Login with Administrator Privileges**

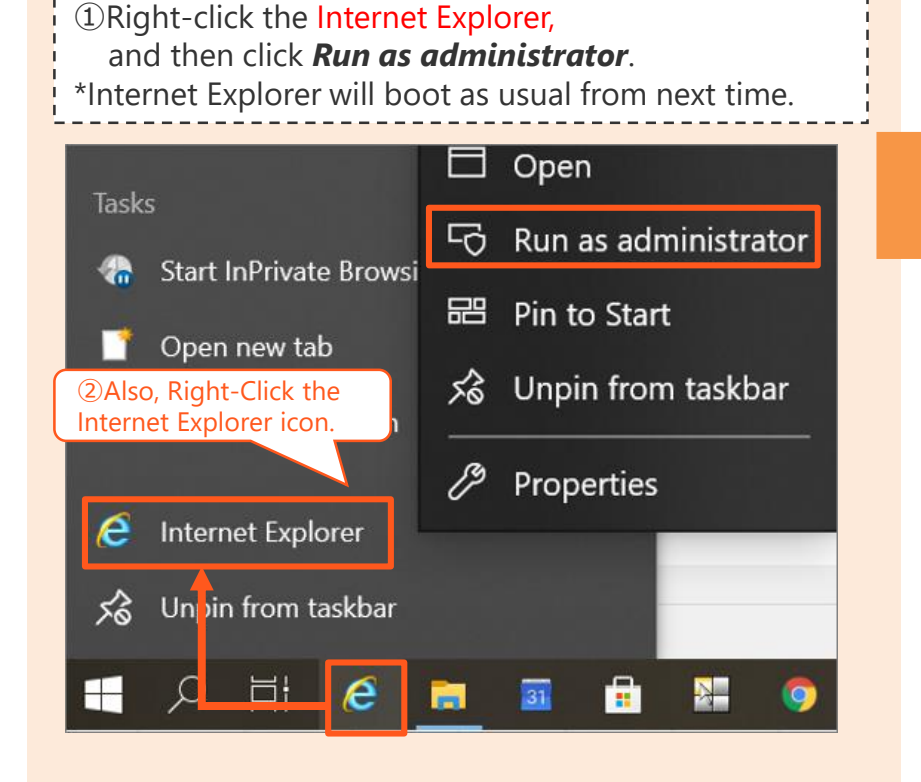

②Please take a look at the Table1.

If you are currently accessing the *Old URL [https://g-ssl3.d-cruise.jp]* listed below, please change the connection destination to the *New URL* [*https://g-ssl5.d-cruise.jp*]. \*If the URL is old, *Windows 8.1* will be displayed on the login screen.

#### **Table 1. Login URL change**

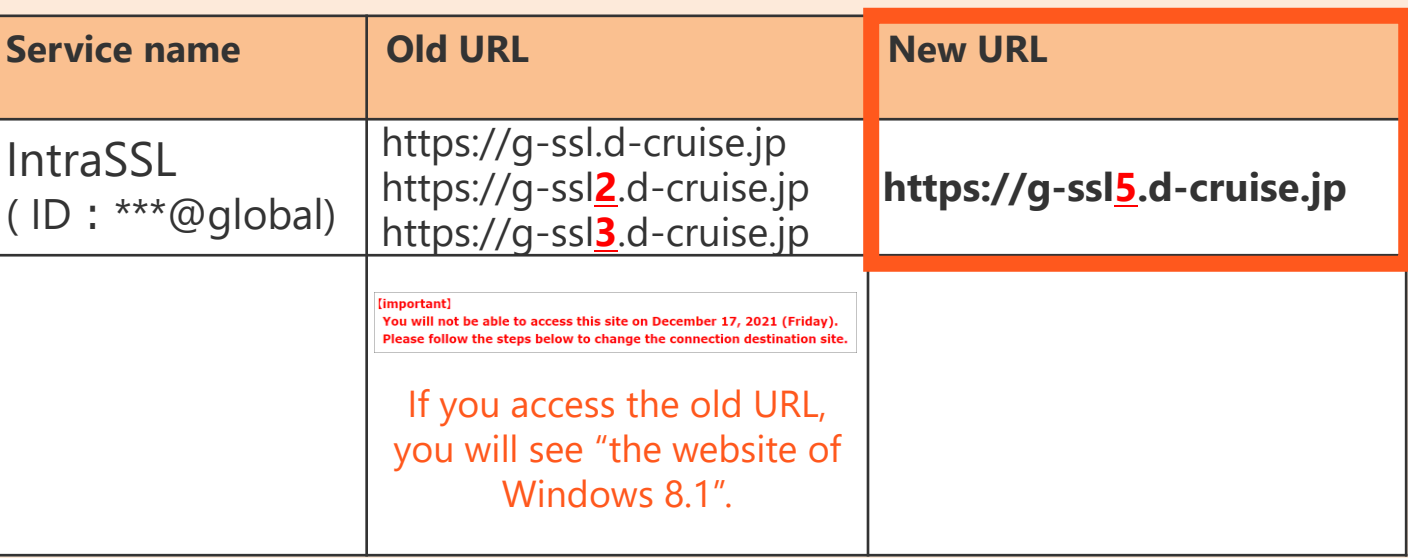

### **1-2. Setting Up Client Software on Your Computer (Page-Transitions)①**

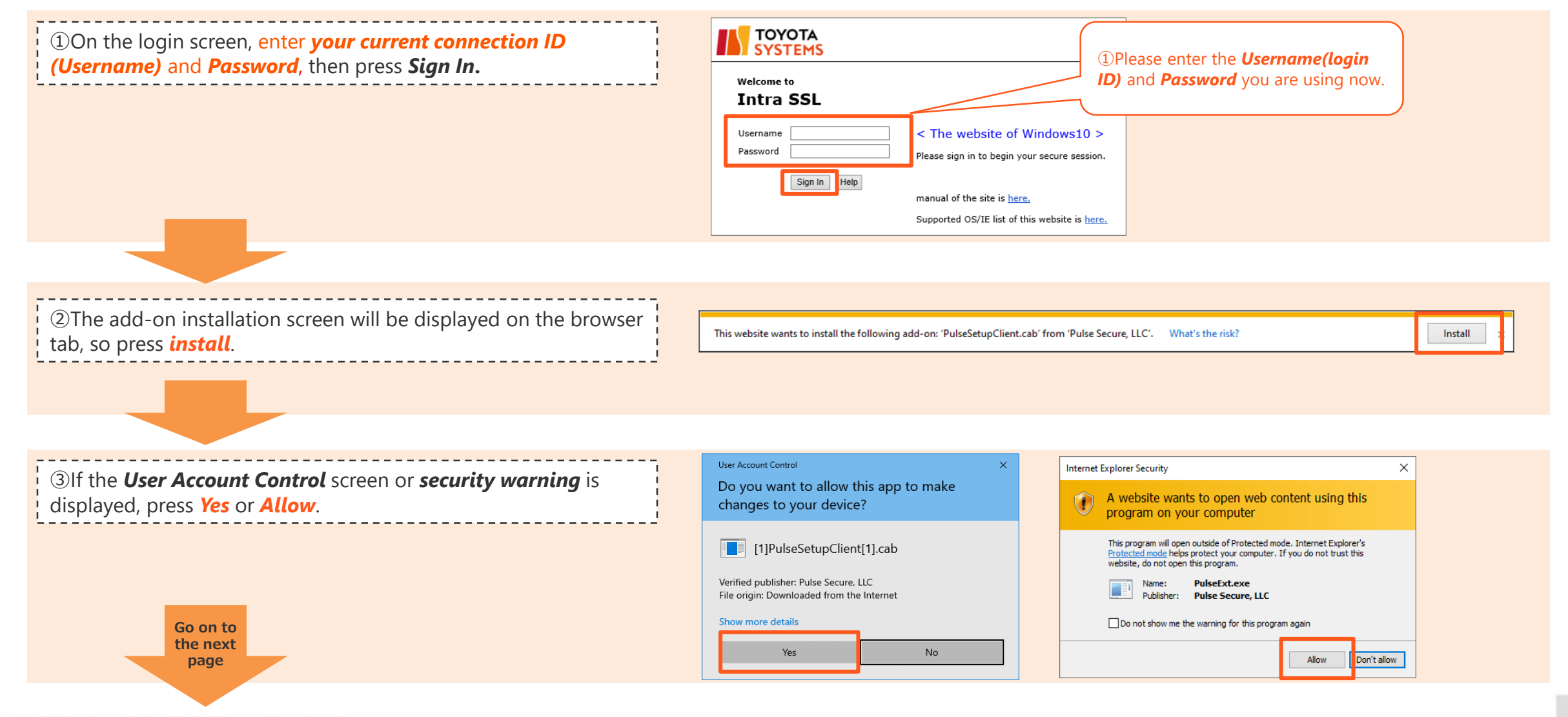

@TOYOTA SYSTEMS CORPORATION All Rights Reserved.

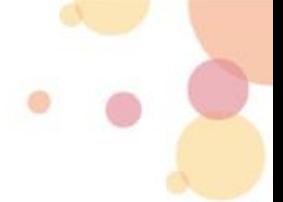

### **1-2. Setting Up Client Software on Your Computer (Page-Transitions)②**

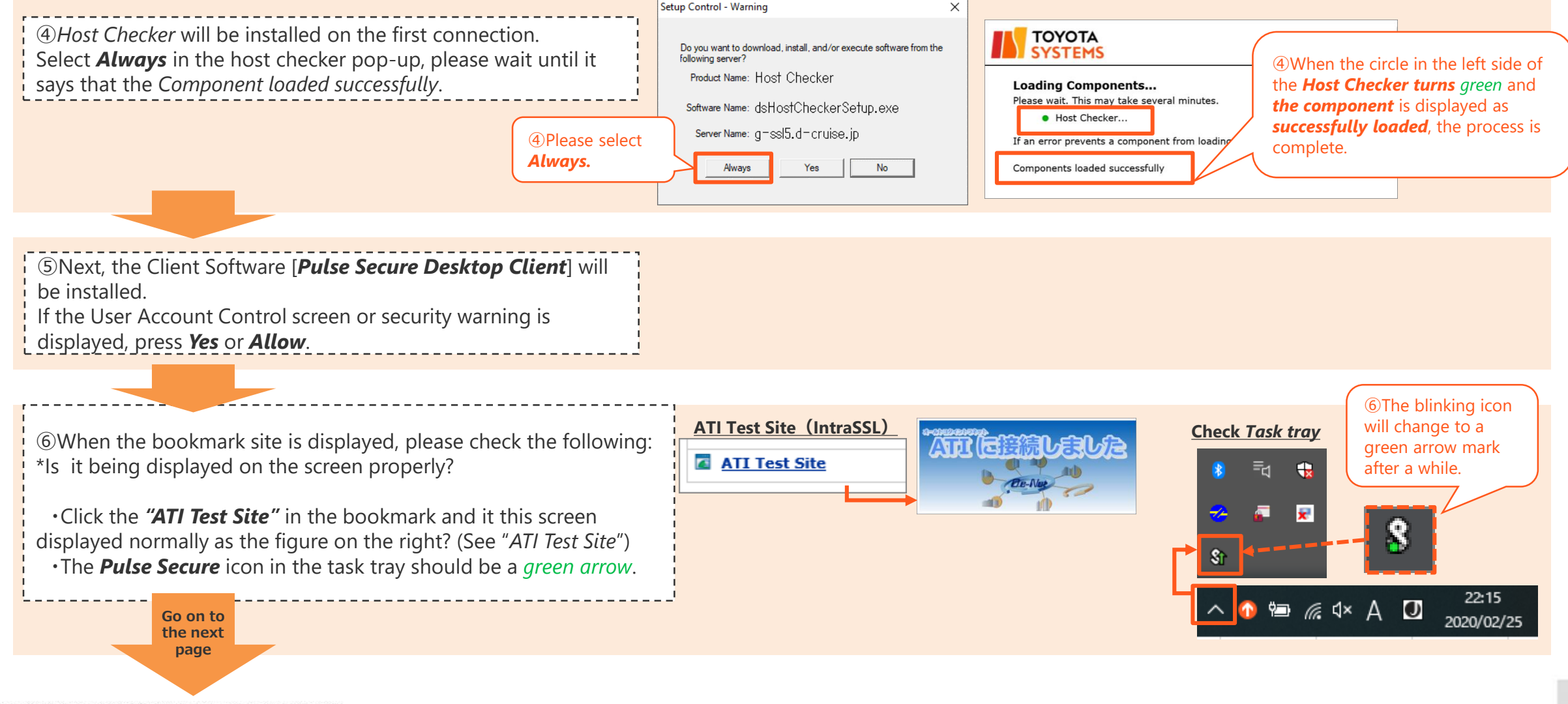

@TOYOTA SYSTEMS CORPORATION All Rights Reserved

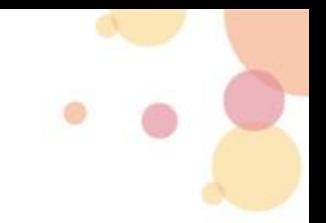

### **2-1. How to Change Windows Startup Settings**

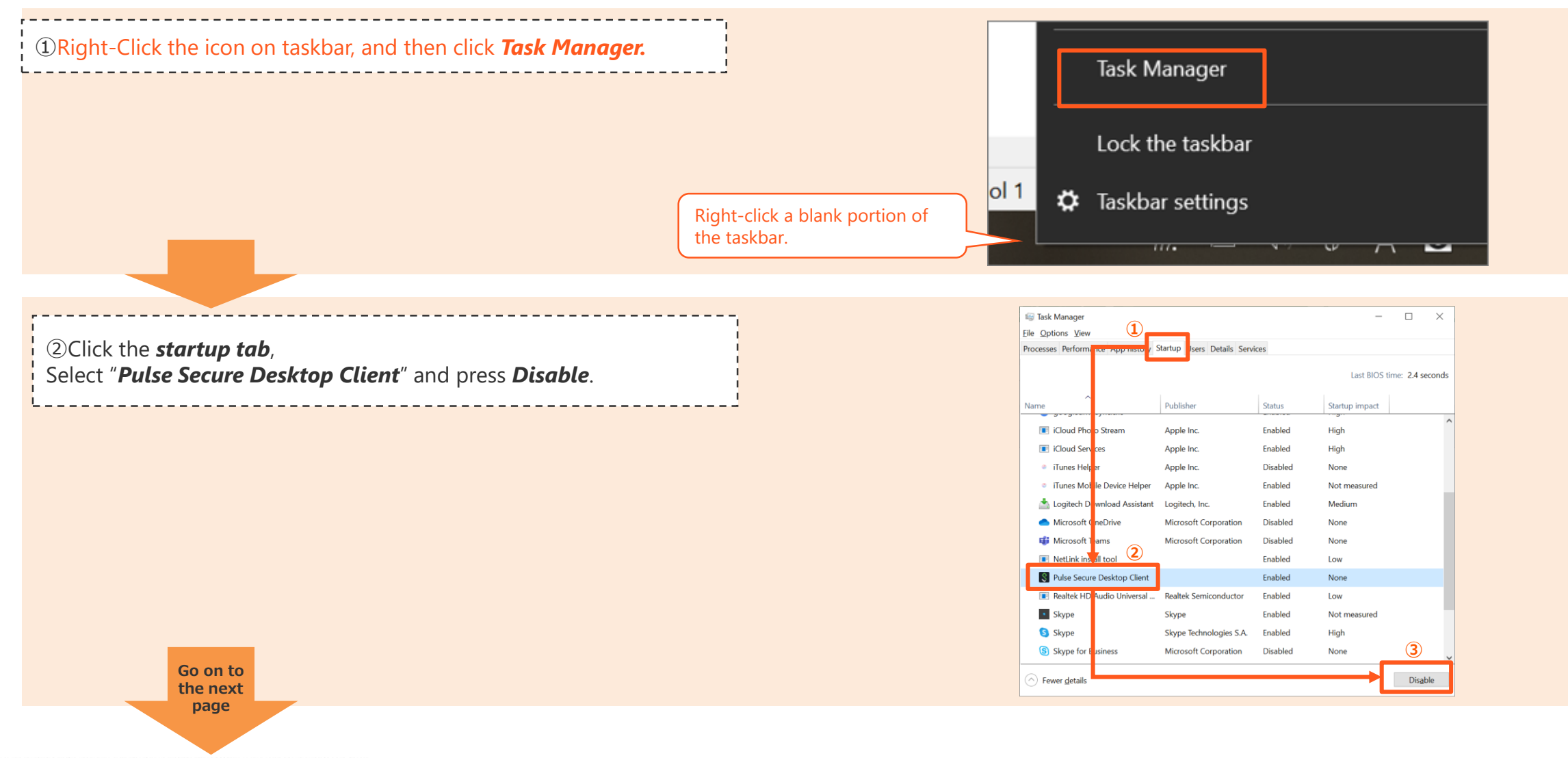

©TOYOTA SYSTEMS CORPORATION All Rights Reserved

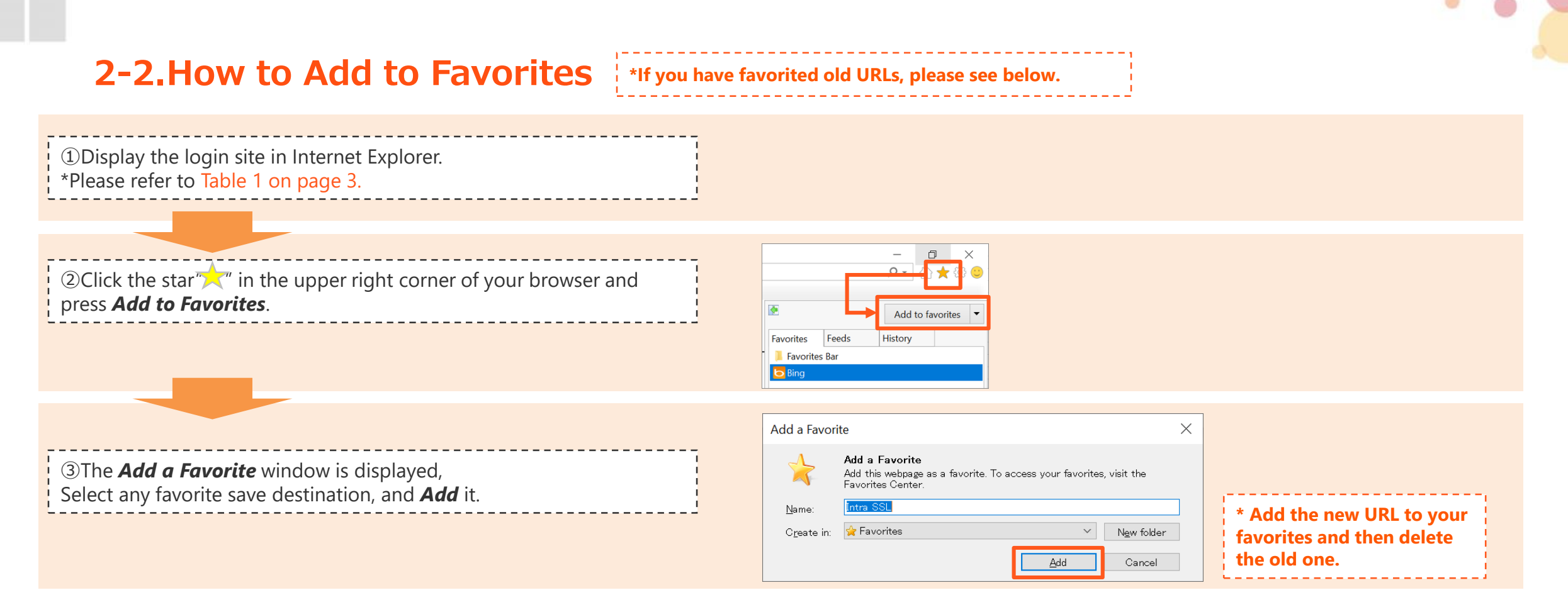

#### **You're done changing the connection destination. We appreciate your effort! If you cannot connect to the service successfully, please refer to the following manual.**

### **IntraSSL Troubleshooting Guide – VPN Not Connecting Problems for PC**

[https://www.d-cruise.jp/service/network/intra/ssl/en/doc/manual\\_SSL\\_VPN-Device\\_Replacement\\_TShoot\\_en.pdf](https://www.d-cruise.jp/service/network/intra/ssl/en/doc/manual_SSL_VPN-Device_Replacement_TShoot_en.pdf)

## **Contact Information**

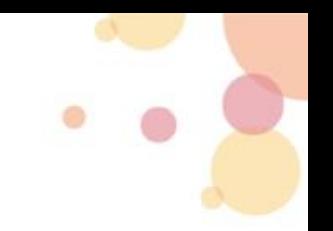

● Regrettably the problem occurred...

Please refer to the following: **IntraSSL Troubleshooting Guide – VPN Not Connecting Problems for PC**

[https://www.d-cruise.jp/service/network/intra/ssl/en/doc/manual\\_SSL\\_VPN-Device\\_Replacement\\_TShoot\\_en.pdf](https://www.d-cruise.jp/service/network/intra/ssl/en/doc/manual_SSL_VPN-Device_Replacement_TShoot_en.pdf)

If you have any inquiries, please don't hesitate to send us an email!

TOYOTA SYSTEMS Customer Center E-mail: https://ts-customer-center.custhelp.com/